# **MODELAÇÃO 3D - 2012/2013 - 2ºsemestre**

Professor Luís Mateus.

## **BLOCO 4** (semana 4 / 11Mar-15Mar)

**Nota: Turma 2BD (na 3ª feira, é provável que a aula comece mais tarde que o previsto. Tal deve-se ao facto de ter uma reunião na reitoria. Comece a trabalhar que o docente acabará por chegar!)**

### **>> Sketchup**

#### **TERRENO COM TEXTURA**

- Importar uma imagem à sua escolha (*File -> Import*); escolher formato de imagem e escolher a opção *use as image*. A imagem é inserida como um grupo. Se esta imagem representar uma vista, em planta, de um tereno, deve agora colocar-se com as dimensões apropriadas (ferramenta *scale*). A imagem aqui utilizada apenas serve para exemplificar o processo (não é, como há-de reparar, um terreno!)

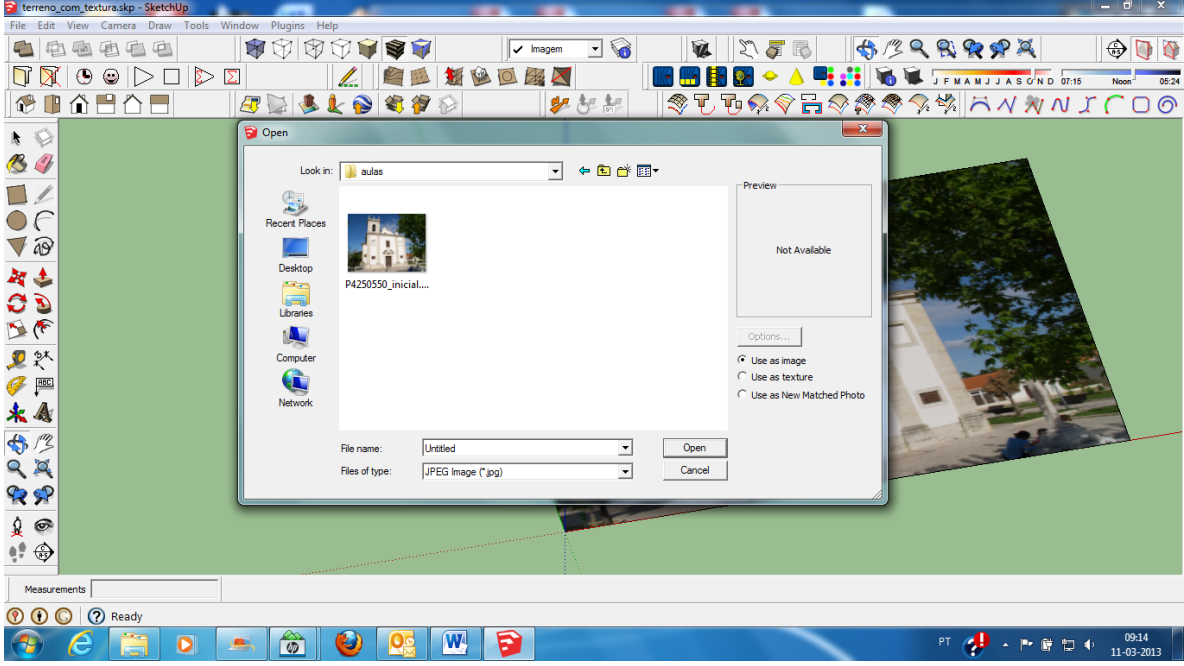

- Depois de estar à escala, seleccione a imagem, e expluda-a (botão direito do rato; opção *explode*). Volte a seleccionar a imagem e defina a textura como textura projectada (botão direito do rato; opção *texture* -> opção *projected*).

- Volte a criar um grupo com a imagem (*edit* -> *make group*).

- Sobre a imagem, defina as curvas de nível e coloque-as à cota correspondente. Estenda as curvas de nível para fora dos limites da imagem.

- Com a *toolbar sandbox*, crie o terreno (*from contours*).

- De seguida, colocando planos verticais alinhados com os limites da imagem, recorte o terreno. Primeiro seleccione os planos verticais e em Edit -> Intersect Faces -> With Model determina-se as linhas de intersecção com o terreno.

- Após estarem definidas as linhas de intersecção, explode-se o terreno e apaga-se o que cai fora dos limites da projecção sobre a imagem.<br>References

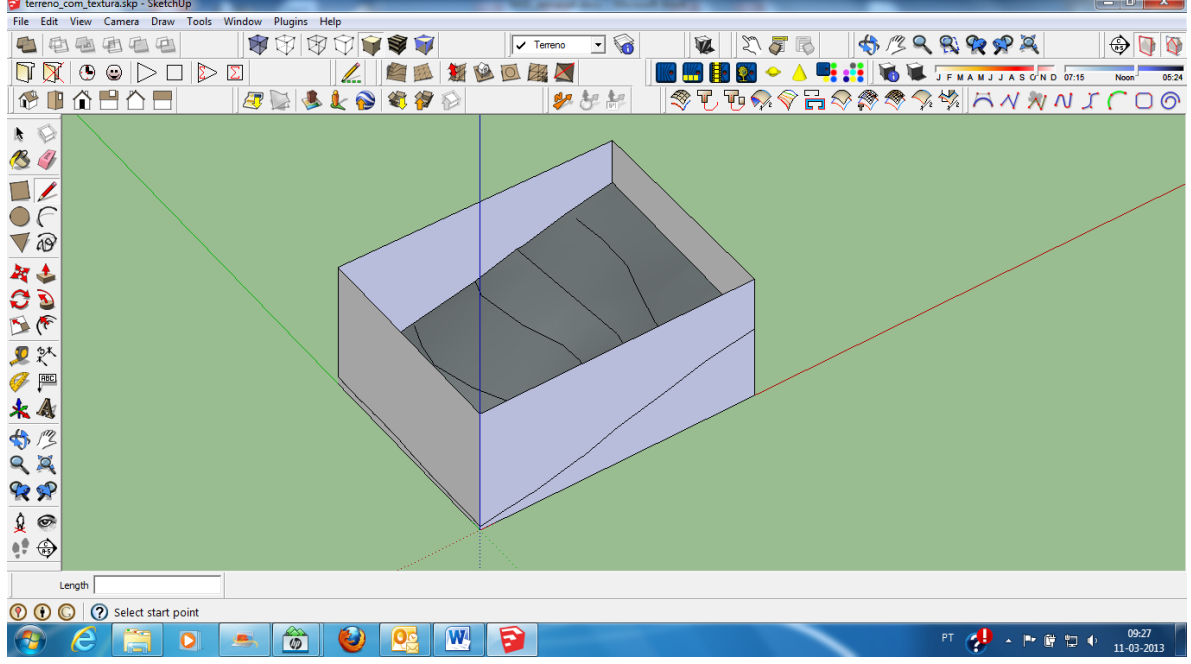

- De seguida volta a formar-se um grupo com o terreno.

- Para colocar a textura, no modo de selecção, faz-se duplo clique no grupo da imagem para o editar. De seguida, seleccionando ícone da aplicação de materiais (*paint bucket*) e carregando na tecla *alt* (no PC) selecciona-se a imagem.

- Voltando ao modo de selecção, faz-se duplo clique no grupo do terreno para o editar. De seguida, seleccionando ícone da aplicação de materiais (*paint bucket*) aplica-se o material sobre o terreno.

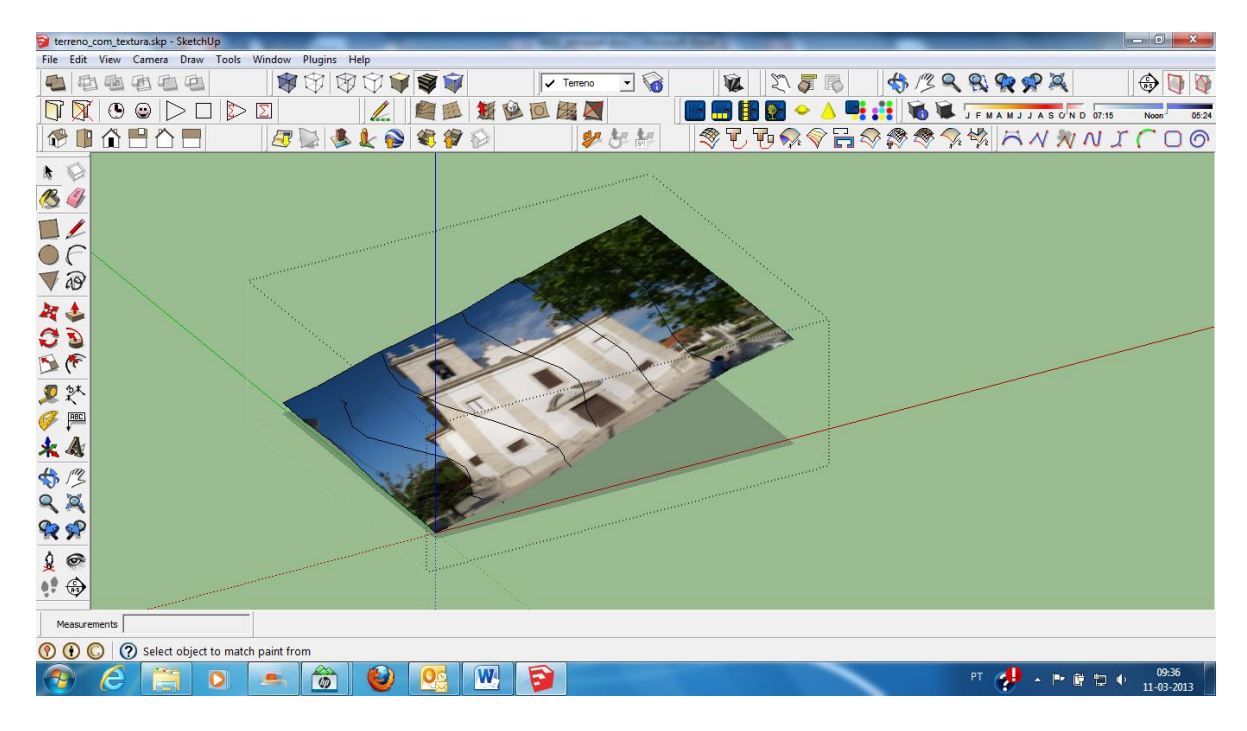

- Voltando ao modo de selecção e clicando fora do grupo, pode agora visualizar-se o resultado. Note que apenas se consegue este efeito se a imagem estiver definida como

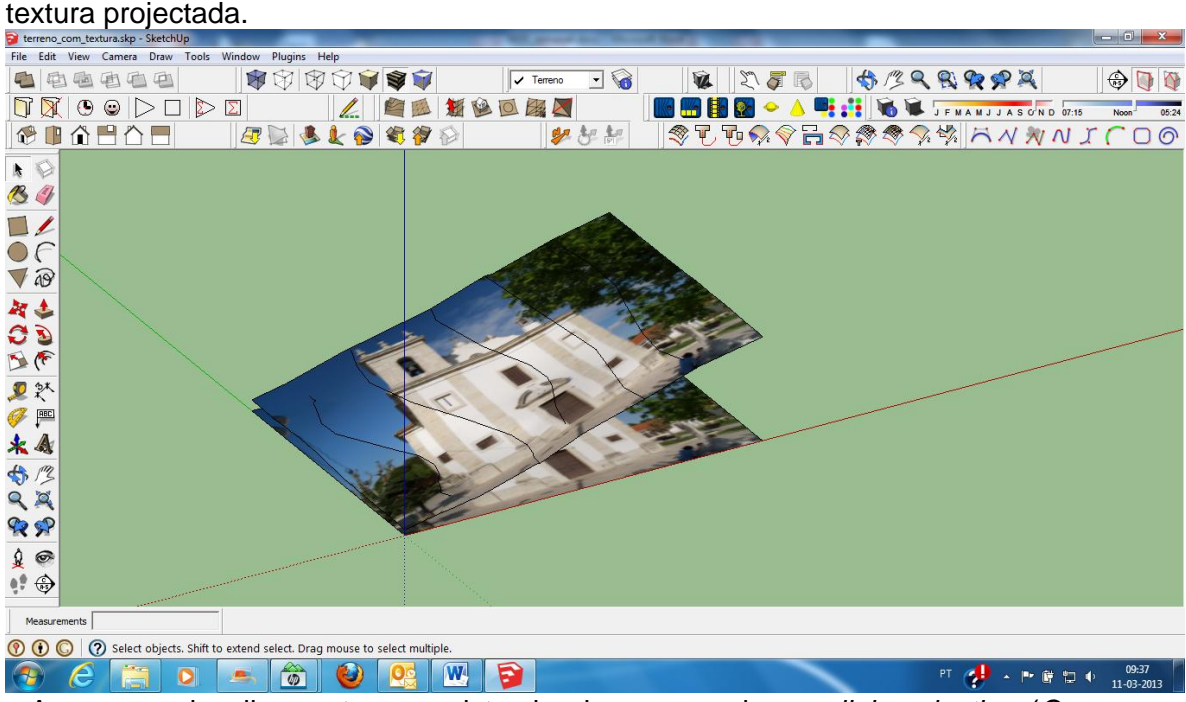

- Agora, se visualizar o terreno visto de cima no modo *parallel projection* (*Camera -> Standard views -> Top*) notará que o efeito é o mesmo que olhar para a imagem original.

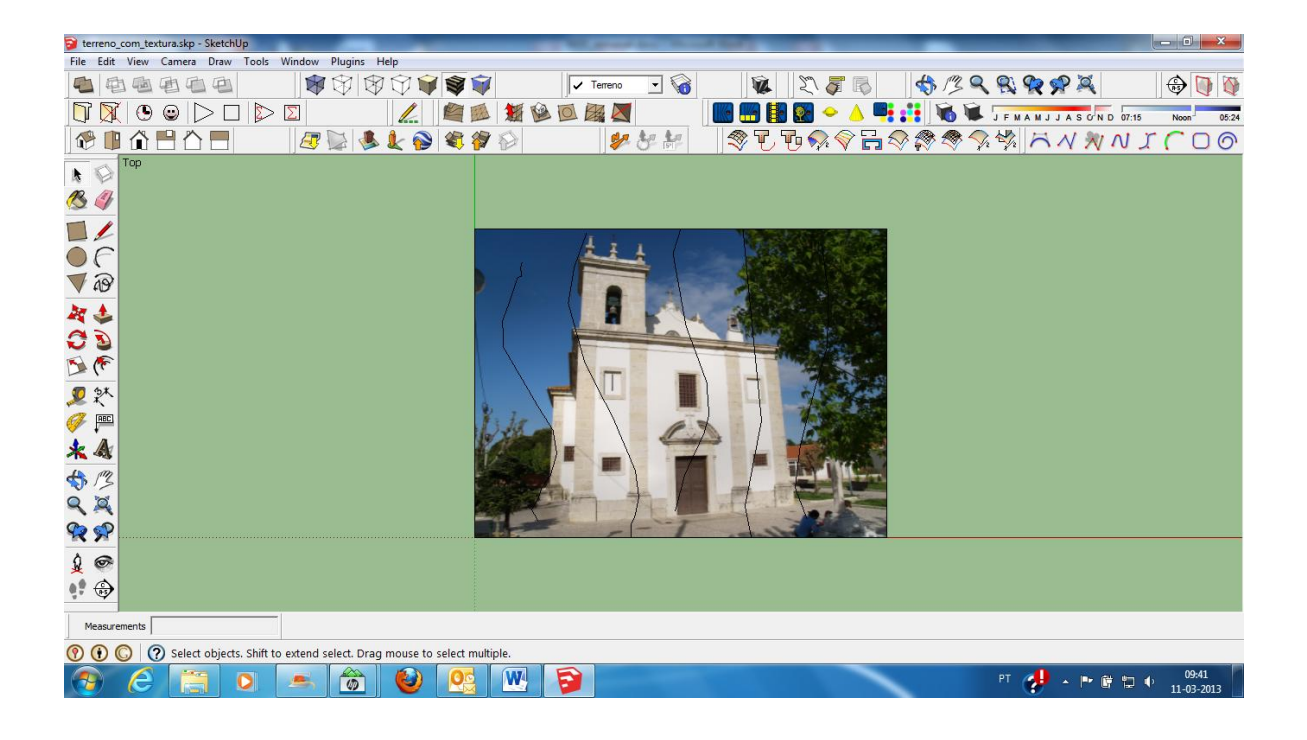

#### **ANIMAÇÃO**

- Inserção de cenas (*view -> animation -> add scene*)

- Animação de cenas (*view -> animation -> play*)

- Animação do sol. Criar duas cenas com o mesmo ponto de vista (*view -> animation -> add scene*). Na primeira cena, defina uma direcção para a direcção luminosa (pode corresponder ao nascer do sol) e de seguida, seleccionando a cena, clicando com o botão esquerdo do rato, faça *Update scene*. Repita a operação para a segunda cena, mas agora com a direcção da luz solar no por do sol. Faça o update da cena.

- De seguida escolha a primeira cena e clicando com o botão direito do rato, escolha a opção *play animation.*

- Animação de secções. O processo é em tudo idêntico ao anterior. Acrescente dois planos de secção. Na primeira cena, seleccione um plano de secção e active-o (duplo clique), de seguida faça *update* da primeira cena.

- Na segunda cena, seleccione o outro plano de secção e active-o (duplo clique), de seguida faça *update* da segunda cena.

- Volte à primeira cena e clicando no botão direito do rato, escolha a opção *play animation*. Deverá observar uma transição suave entre secções. Isto pode ser feito com a quantidade de cenas que desejar e com a quantidade de planos de secção que desejar.

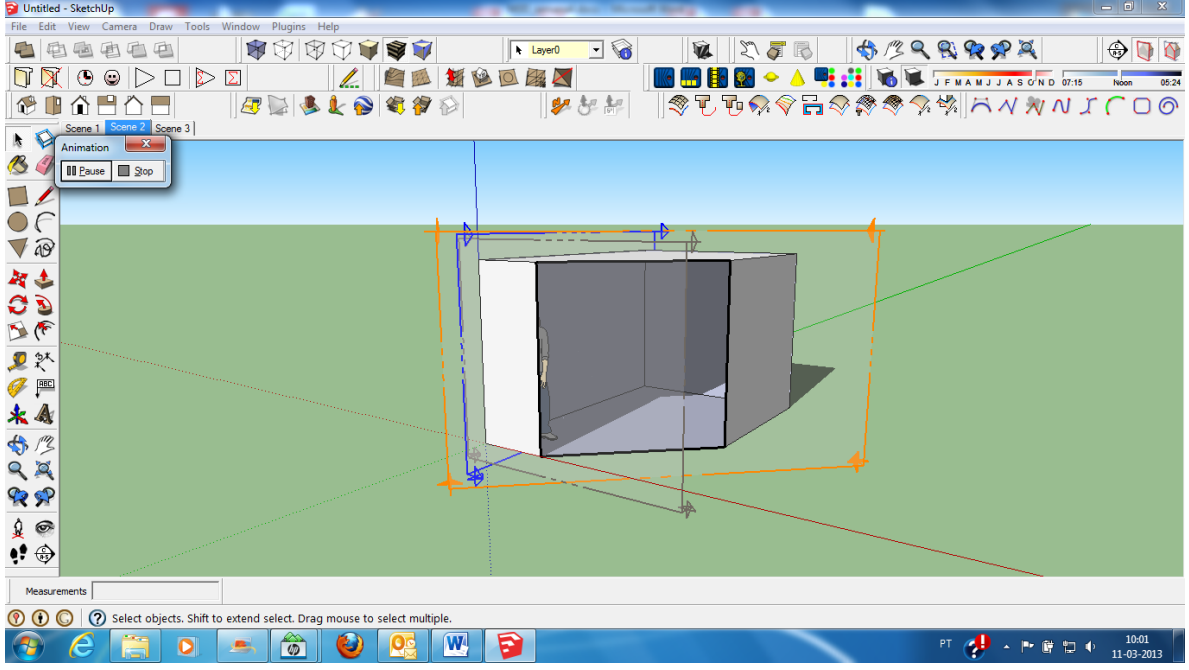

- Pode controlar os parâmetros da animação clicando no ícone do canto inferior esquerdo do ecrã e seleccionando a opção *animation*.

#### **DESENVOLVIMENTO DO EXERCÍCIO DE AVALIAÇÃO**

- Para apoio ao exercício descarregue o ficheiro M3D\_metaforas.pdf
- Neste ficheiro pode encontrar alguma "inspiração" para o desenvolvimento do exercício.